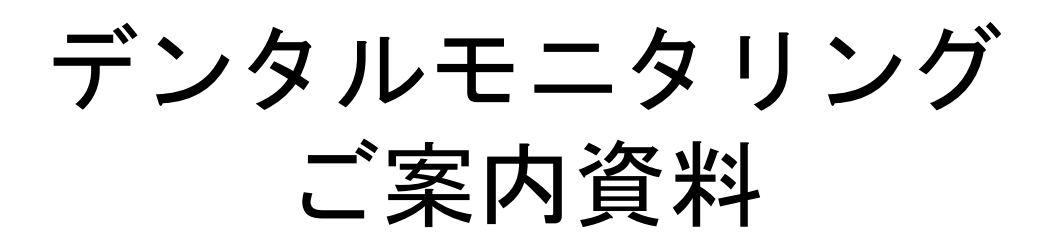

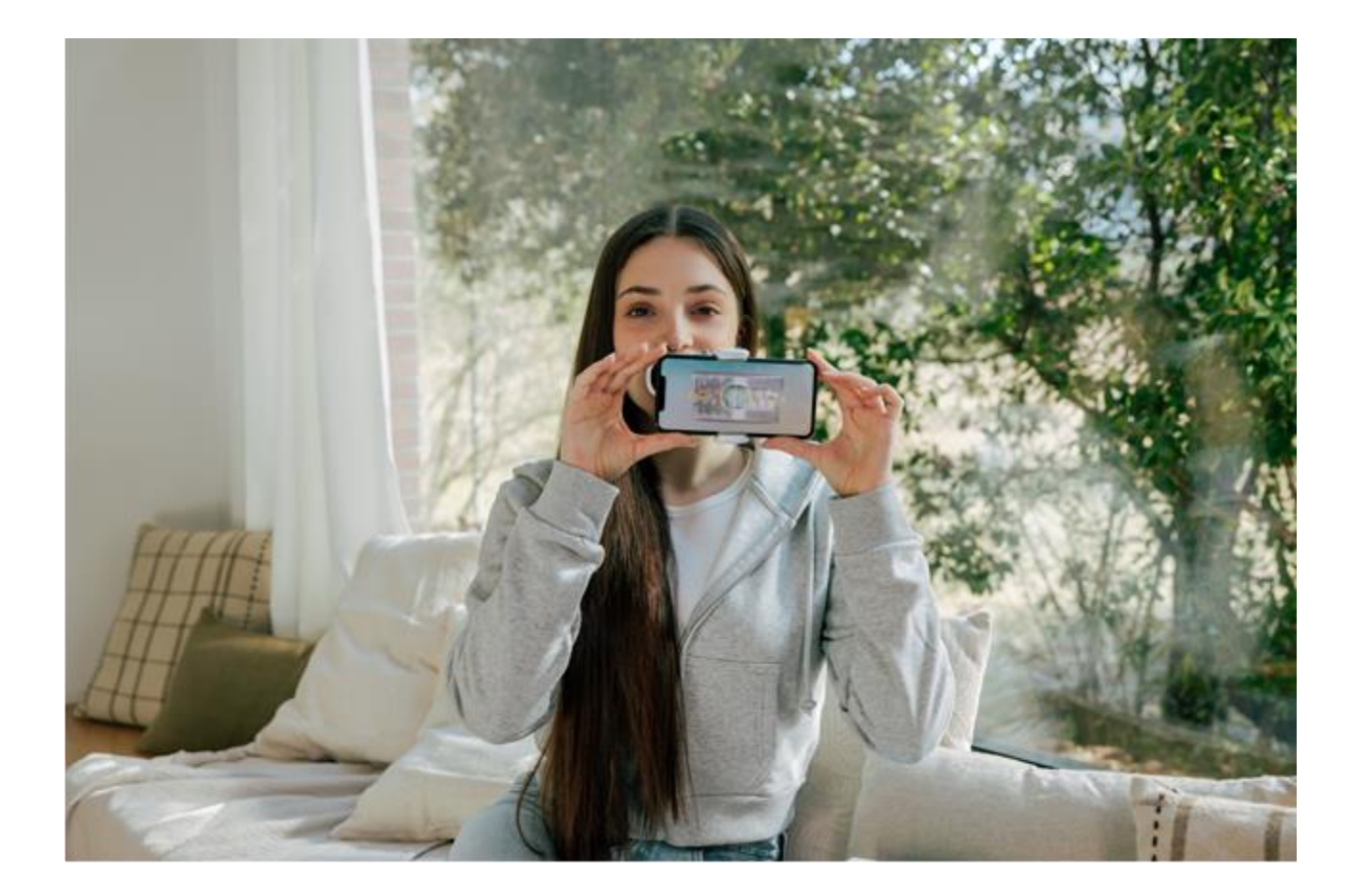

# **DentalMonitoring**

目次

## 1.デンタルモニタリングとは

2.デンタルモニタリングアプリの インストールとログイン

3.初期設定の方法

4.スキャンボックスプロの使い方

5.スキャン撮影の方法

6.スキャン撮影後の対応

7.治療の進捗状況の確認方法

8.その他

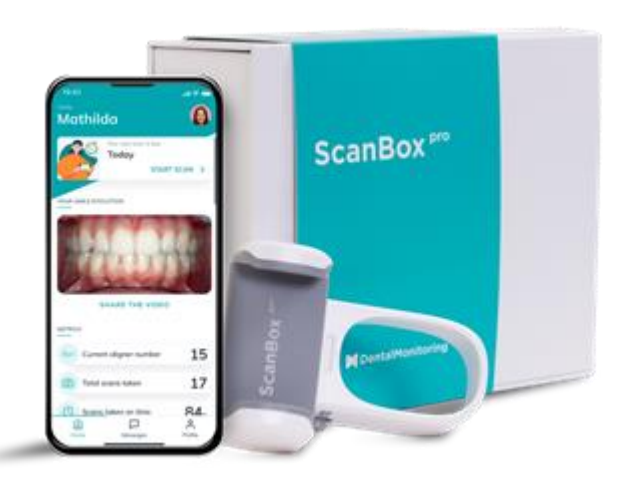

1.デンタルモニタリングとは

デンタルモニタリングは、歯科治療や矯正 治療の進行状況をリアルタイムで追跡でき る革新的なアプリです。

アプリを通じてご担当の歯科医院との連携 が強化され、治療計画に沿った最適なケア が提供されます。

このガイドでは、デンタルモニタリングを 初めて使用する患者様に向けて、アプリの インストールから治療の進行状況の確認方 法までを詳しくご説明します。

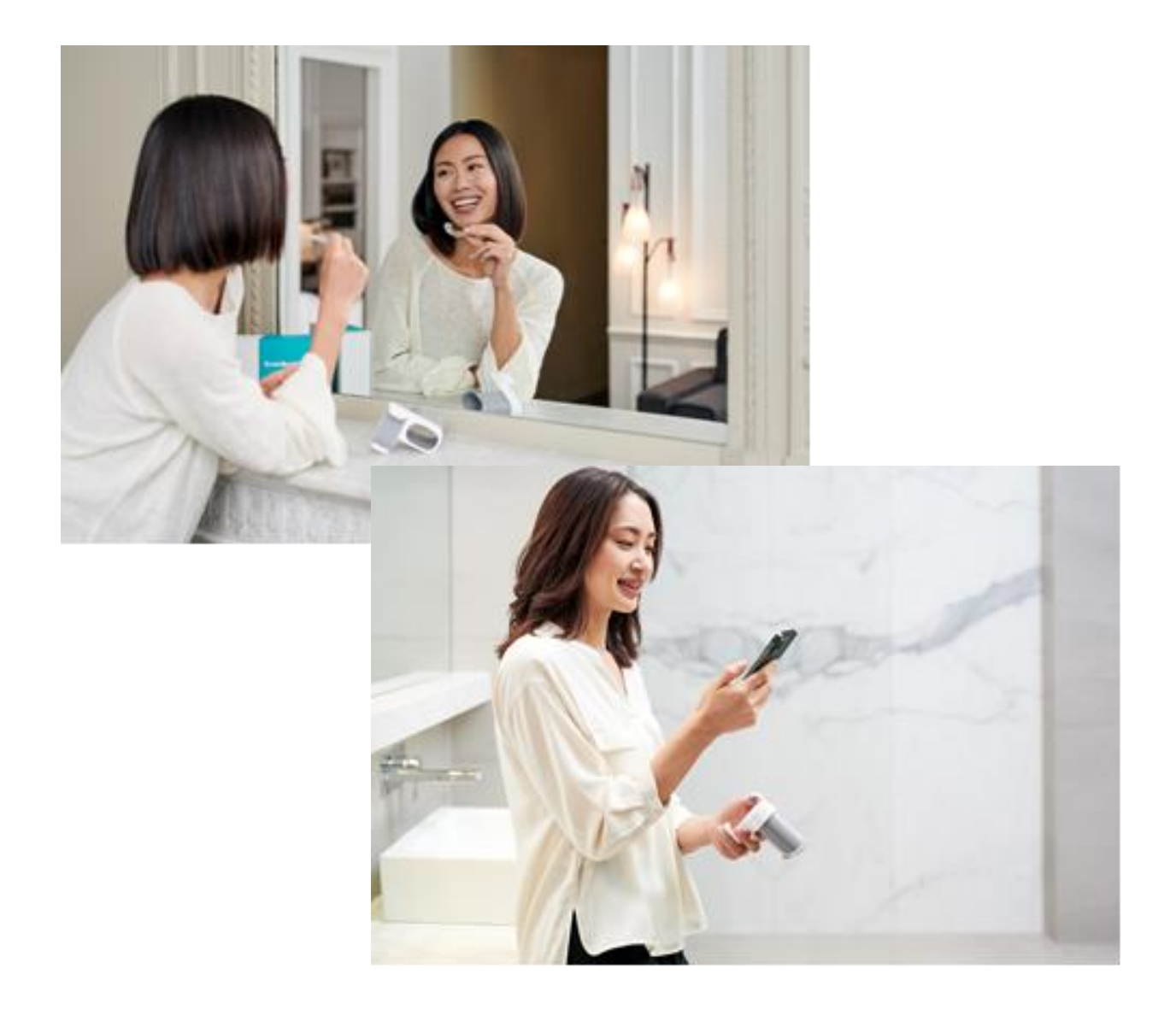

2 .デンタルモニタリングアプリ のインストールとログイン

①デンタルモニタリング から受信したメールを開 きます。

②メール文面中の →Androidスマートフォン →iPhone 該当するURLをクリック します。

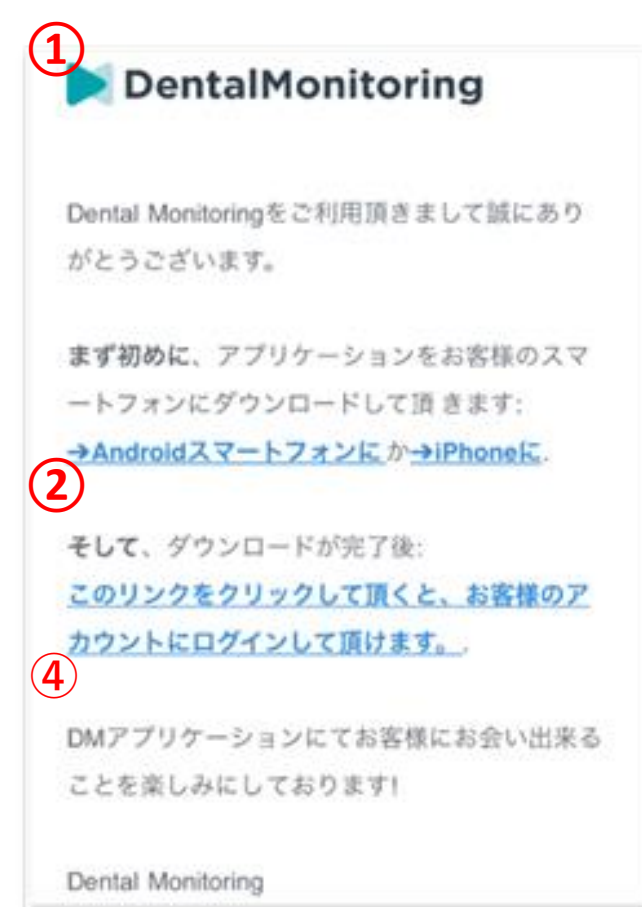

③Google PlayもしくはApp Storeより、アプリをイン ストールします。

④インストール完了後に再びメールに戻り、 [このリンクをクリックして頂くと、お客様のアカウ ントにログインして頂けます。]のURL部分をクリッ クするとログインが完了します。

\*ログイン後にスマートフォンの設定に応じてモバイル データ通信の設定画面が表示される可能性があります。

# 3 .初期設定の方法-1

①プライバシーポリシー

内容に問題がなければ[同意する] を押します。

## ②オンボード(初期設定)の ご案内

初期設定を開始する場合は、 [続ける]を押します。

### ③通知設定

撮影日等の通知を受け取る場合は [許可]を選択します。

④通知を受け取る時刻設定

時間を設定し、[続ける]を押しま す。

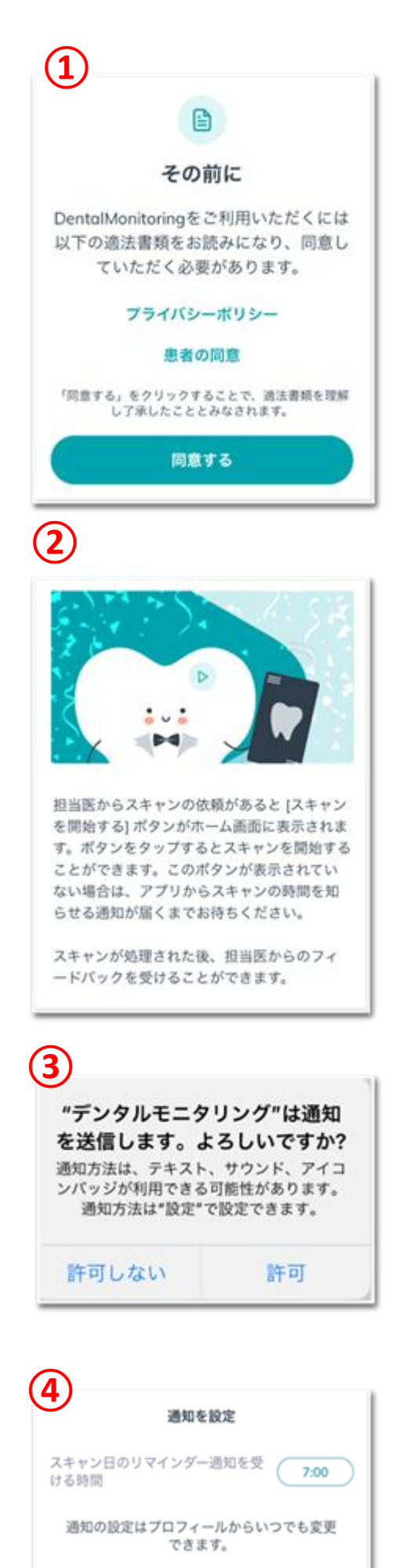

# 3 .初期設定の方法-2

⑤スキャン撮影ツール選択

ScanBox proを選択し、 [続ける]を押します。

⑥スキャン撮影方法の選択

鏡を使うを選択し、[続ける]を 押します。

⑦プロフィール写真の設定 **⑦**

アプリ上で使用する画像を 選択(任意)し、[続ける]を押します。

⑧バッジキャラクターの選択

好みのキャラクターを選択し、 [保存]を押します。

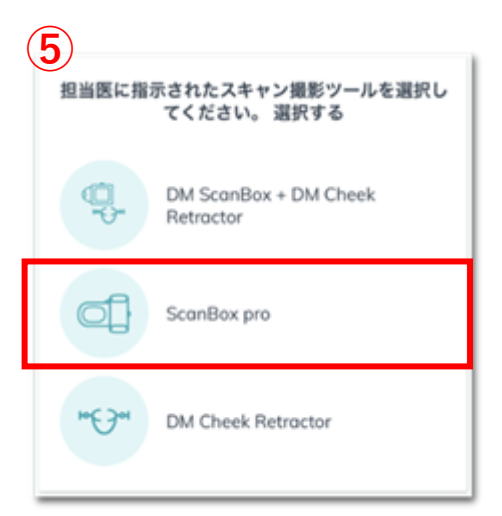

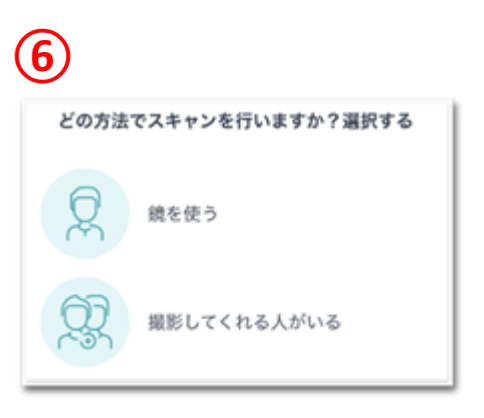

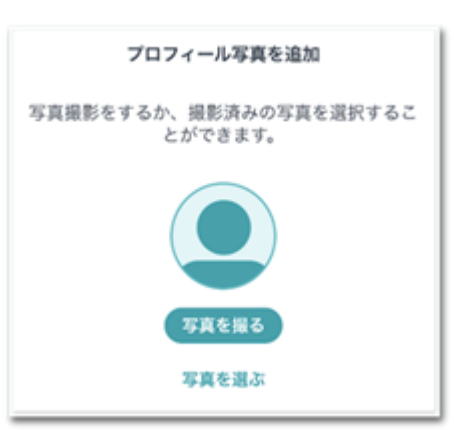

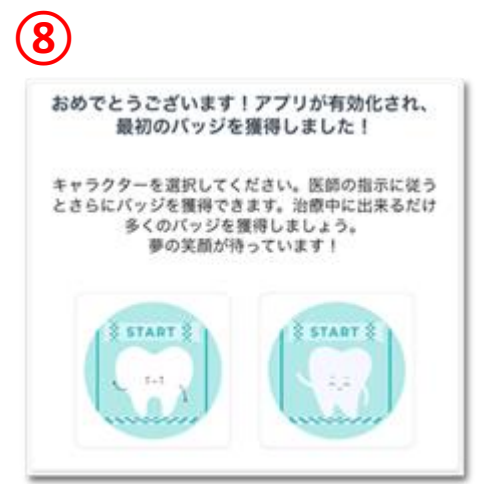

# 4 .スキャンボックスプロの使い方-1

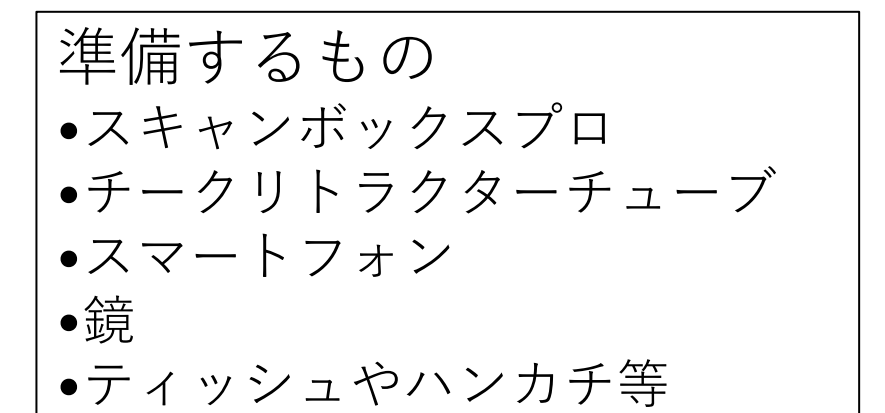

#### **チートリトラクターチューブ**

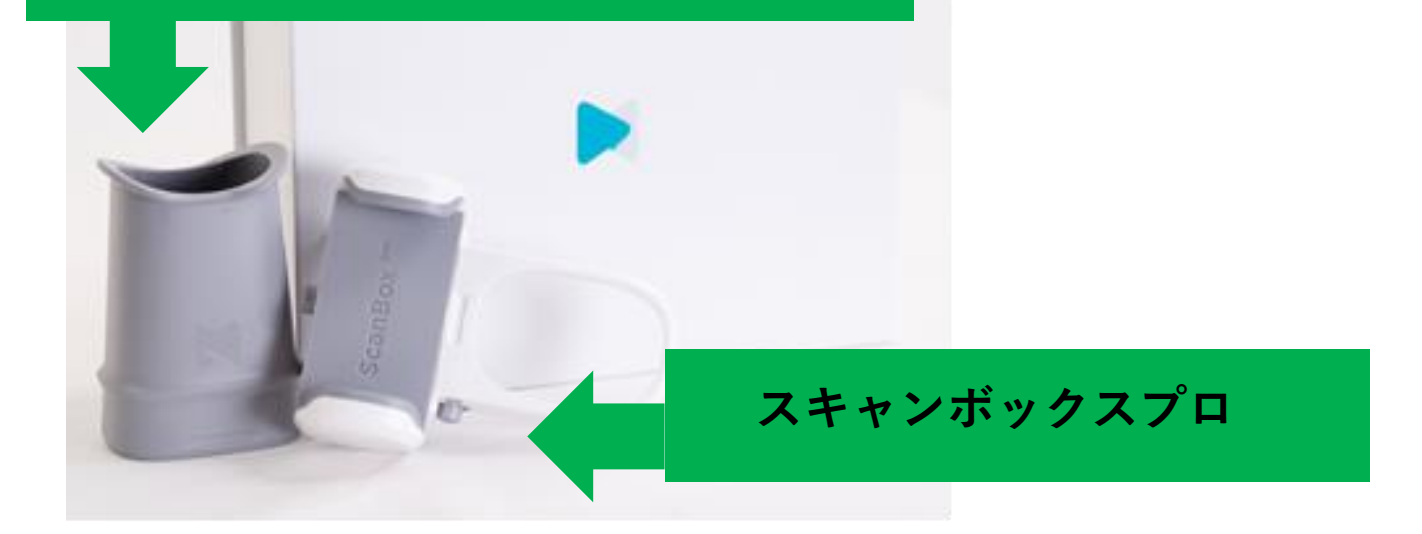

## ①スキャンボックスプロの調節

スマートフォンに合わせて、 「幅」と「カメラ位置」を調節します。

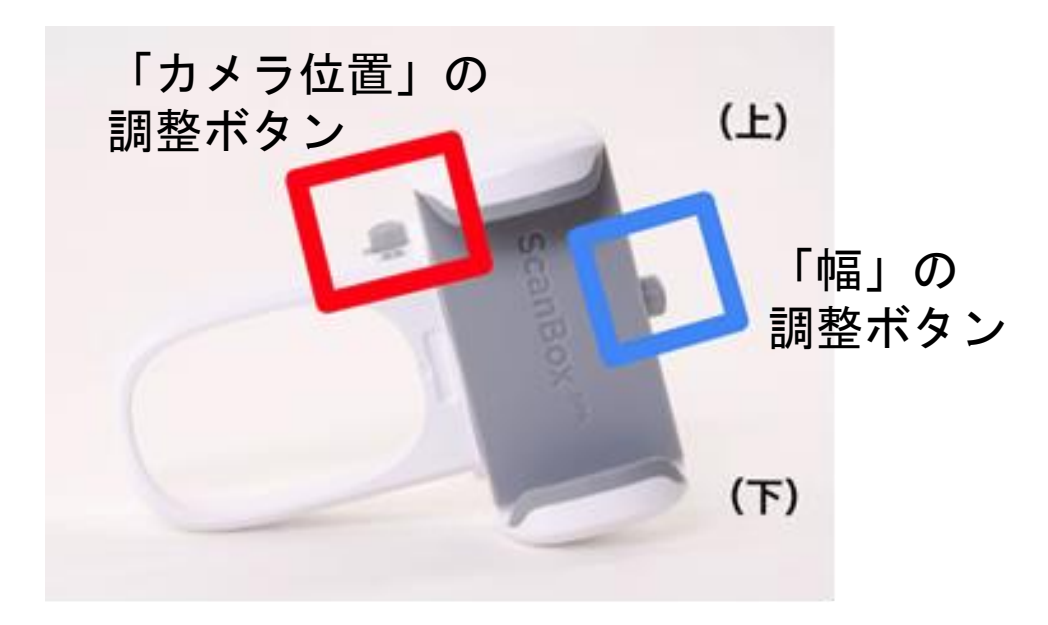

# 4 .スキャンボックスプロの使い方-2

#### 「幅」の調整

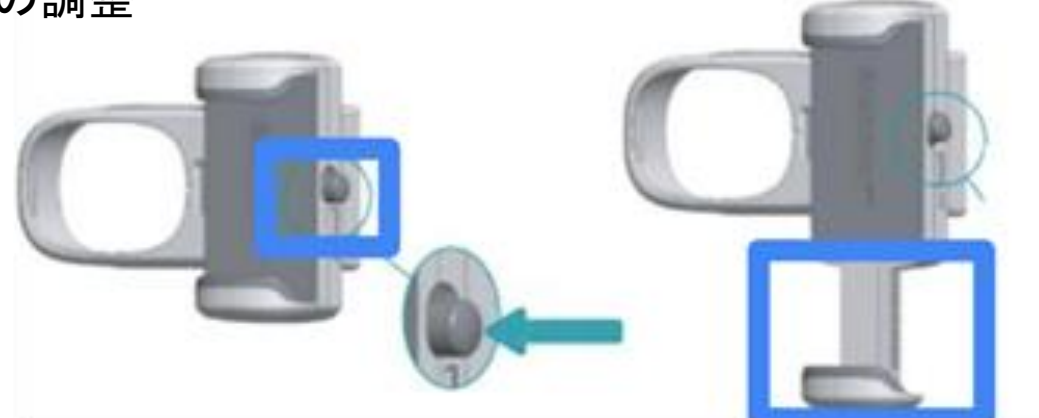

#### 「カメラ位置」の調整

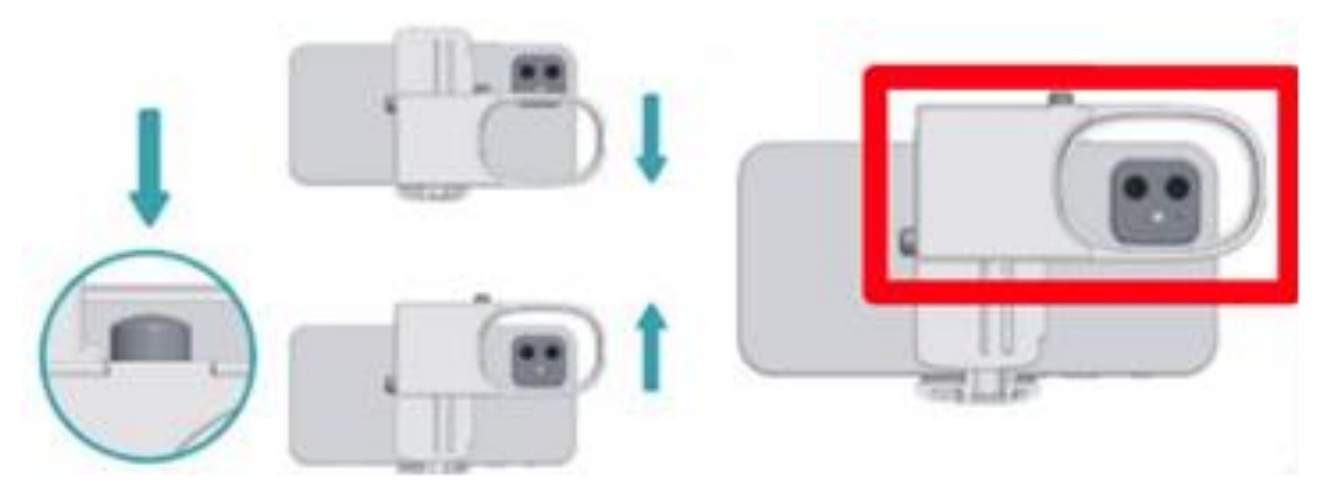

## ②組み立て

調整したスキャンボックスプロに、チークリト ラクターチューブを装着します。正しく装着が できるとカチッと音がなります。

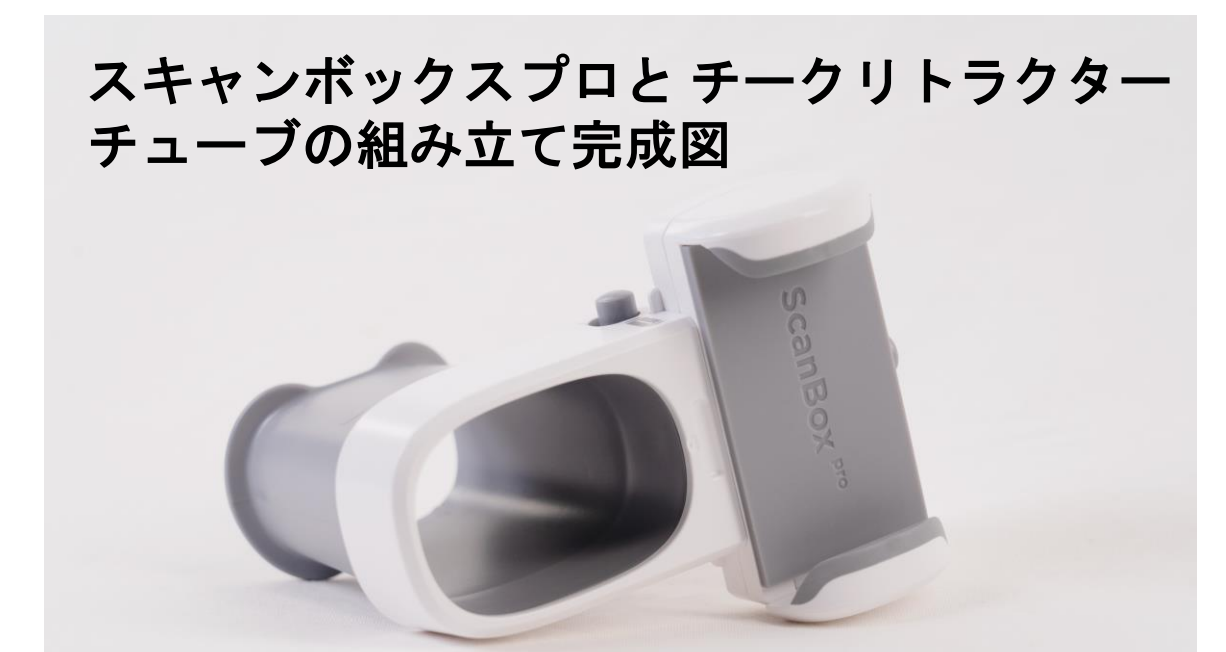

4 .スキャンボックスプロの使い方-3

#### 【保管方法】

ご使用後、チークリトラクターチューブ は中性洗剤を用いて洗浄することが可能 です。

また、洗浄後は専用のメッシュポーチに スキャンボックスプロと合わせて保管し てください。

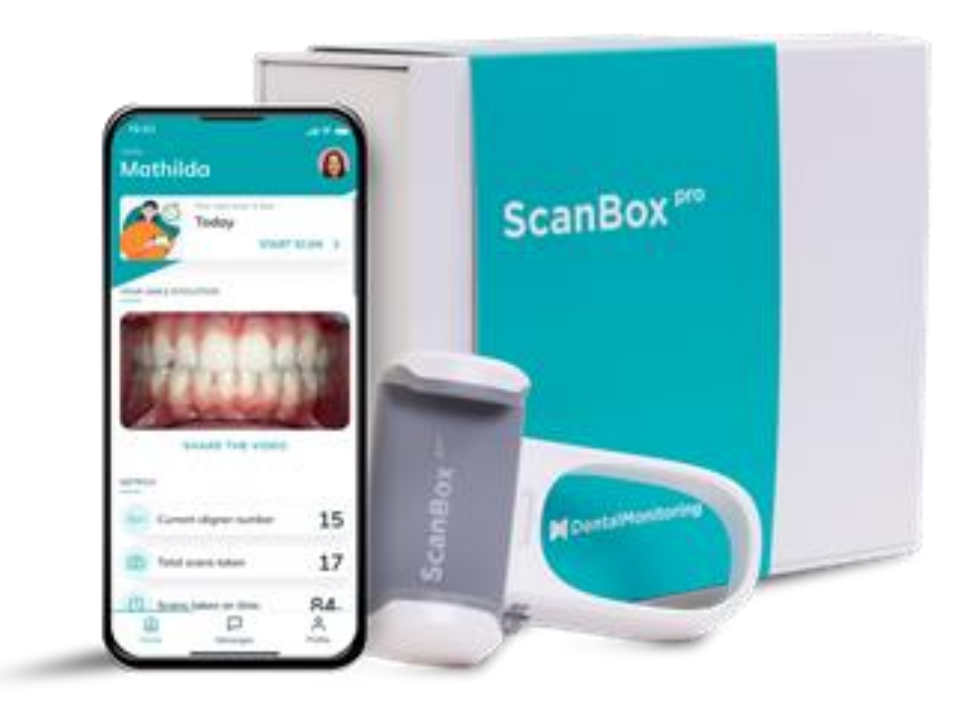

ご使用中のスキャンボックスプロやチー クリトラクターチューブの不具合につい ては担当の歯科医院へご連絡ください。

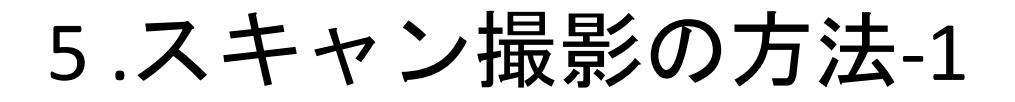

①スキャンの開始

アプリを開き、ホーム画面に 表示されている[スキャンを開始] を押す。

## ②設定確認

現在装着しているアライナー番 号、スキャン設定の内容と音量を 確認する。 問題がなければ最下部の [スキャンを開始する]を押す。

③スマートフォン装着

スキャンボックスプロをスマート フォンに装着します。

④スキャンボックスの準備 **④**

チークリトラクターチューブをス キャンボックスプロに装着します (正しく装着ができるとカチッと 音がなります)。

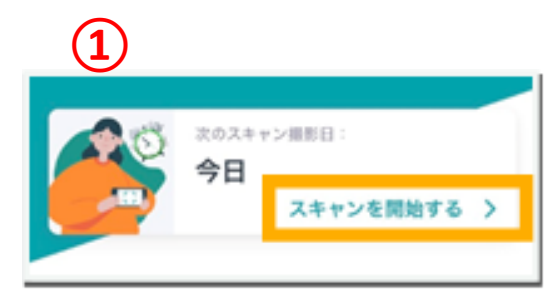

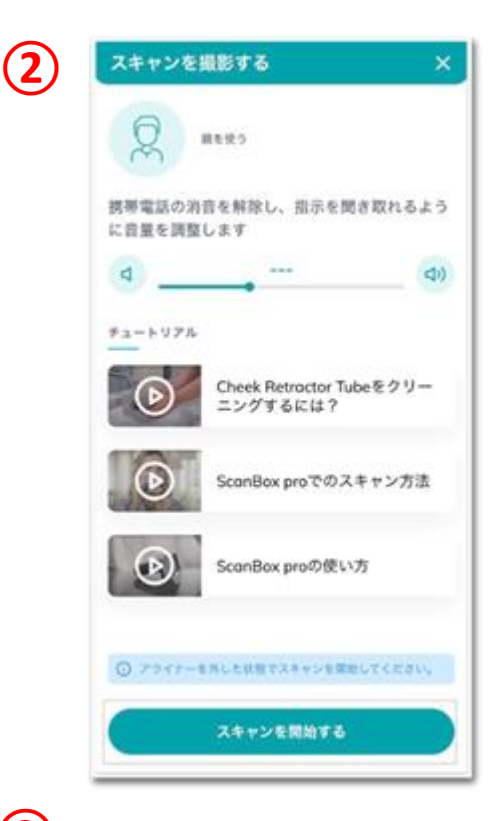

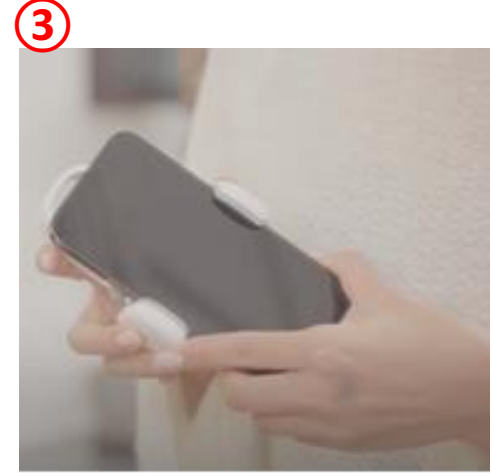

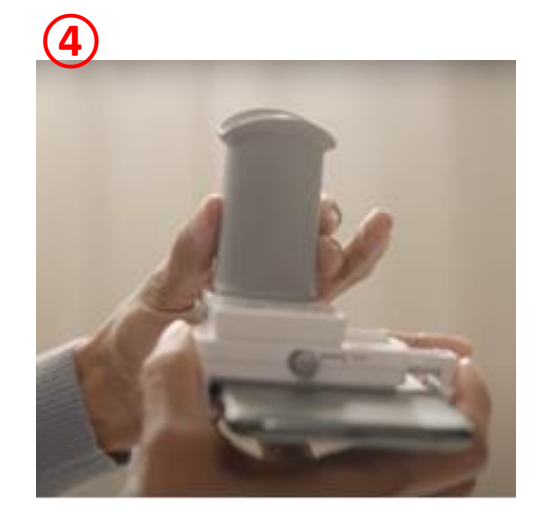

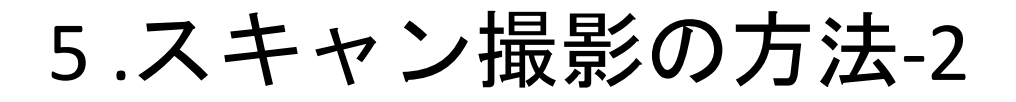

⑤セッティング完了

セッティングが完了した後、 チークリトラクターチューブを 歯ぐきに軽く当たる程度まで しっかりと咥えます。

#### ⑥画面の調節

鏡を見ながら歯を画面の中央 (歯のイラスト)に合わせま す。スキャンボックスプロの側 面ボタンを押して上下の調整も しくはスマートフォンをスライ ドさせて左右の調整が可能で す。

## ⑦スキャン開始

音声ガイダンスに従い、噛んだ 状態で左右にスキャンボックス を動かします。

⑧ガイダンスに従う

スマートフォンとチークリトラ クターチューブをしっかりと把 持し、音声ガイダンスに従って 動かします。

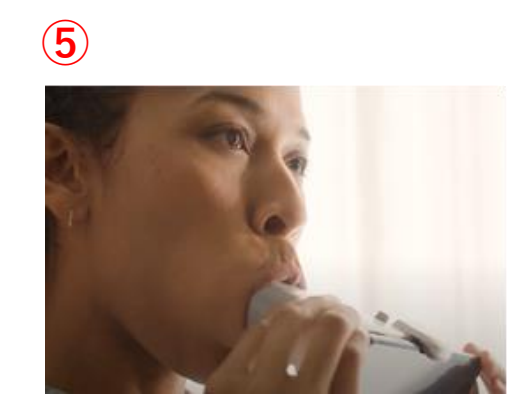

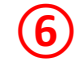

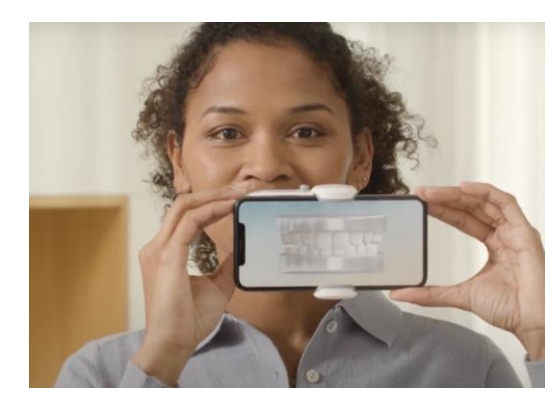

**⑦**

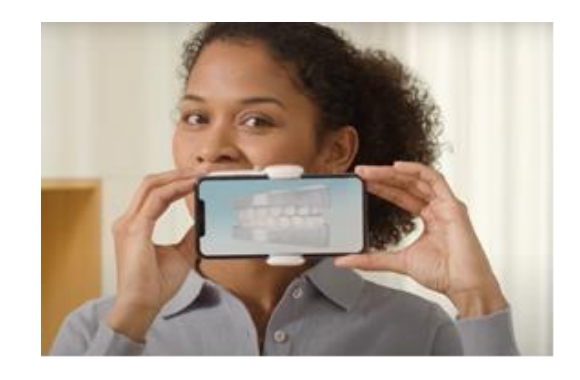

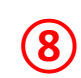

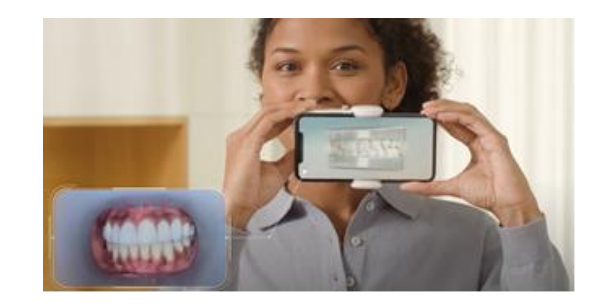

# 5 .スキャン撮影の方法-3

## ⑨1種類目

最初はアライナーを装着し、歯 と歯の間を少し離した状態で左 右に動かしながら撮影します。 \*頭はなるべく動かさず、肩と腕を 使ってしっかりと奥歯が映るように 撮影します。奥歯のスポットまで届 かない場合は位置を固定するとス ポットが前に近づき、撮影すること が可能です。

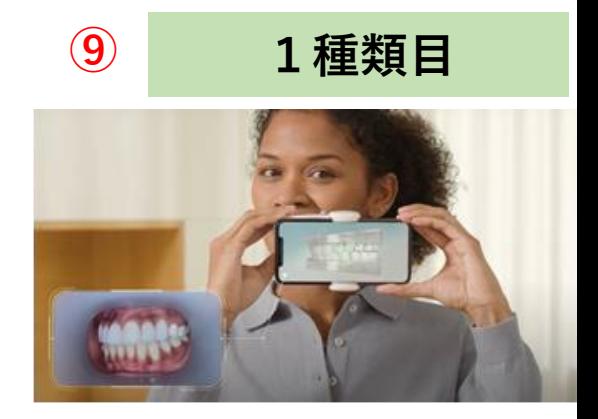

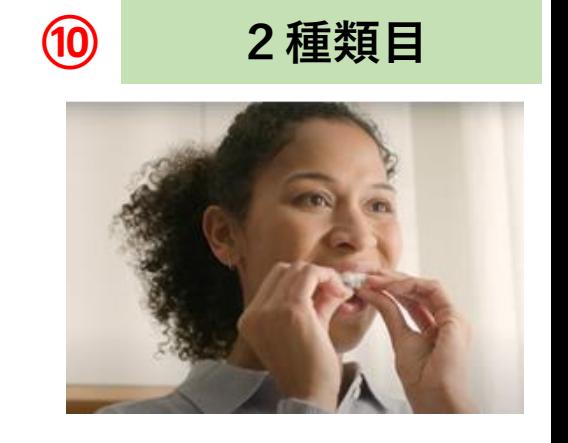

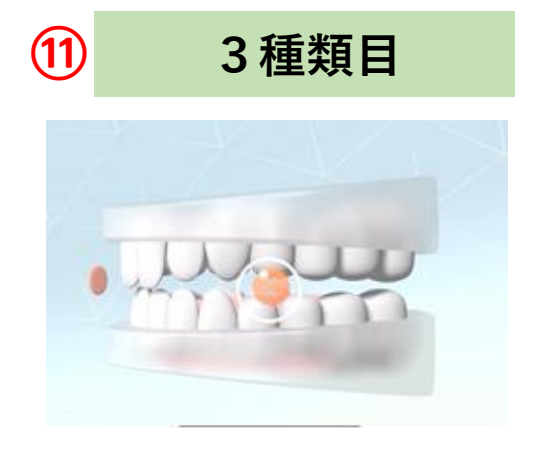

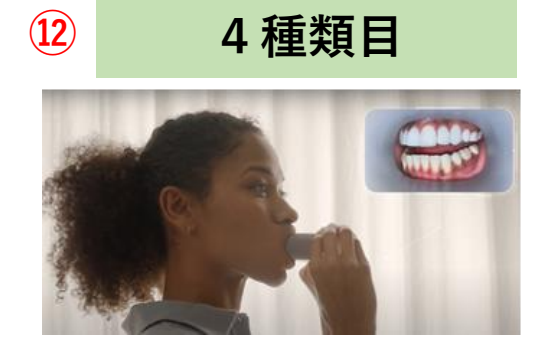

#### ⑩2種類目

.アライナーを外し、奥歯でしっ かりと噛んだ状態で左右に動か します。

#### ⑪3種類目

音声ガイダンスに従い、噛んだ 状態で左右にスキャンボックス を動かします。

#### ⑫4種類目

1種類目と同様に歯と歯の間を 少し離れた状態で左右に動かし ます。

# 5 .スキャン撮影の方法-4

#### ⑬5種類目

最後にチークリトラクター チューブを前歯に当て、歯列全 体が映るように上下に傾けなが ら撮影します。

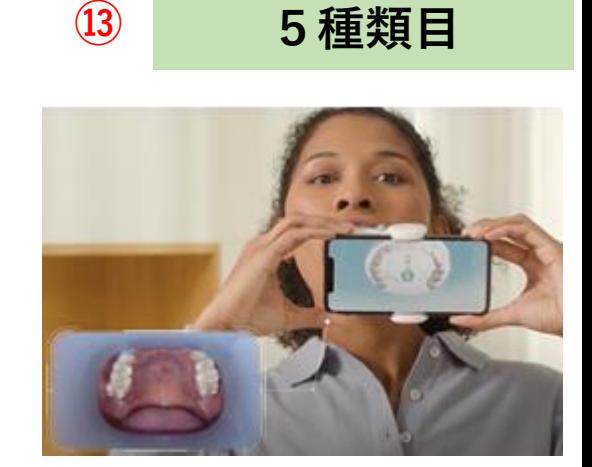

※撮影方法についてはアプリ内のチュートリアル [ScanBox proでのスキャン方法]から同様の内容を動 画でご確認が可能です。

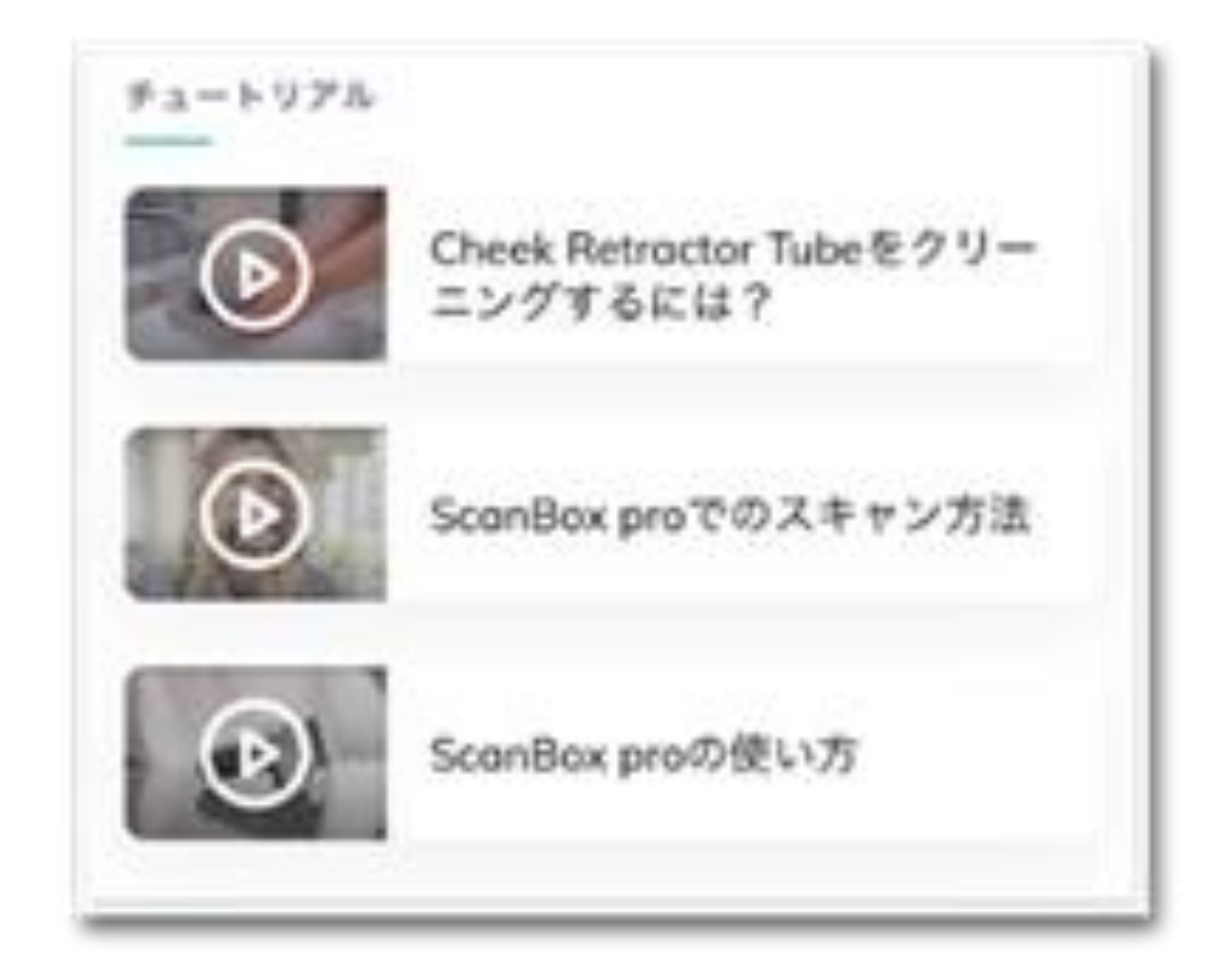

# 6 .スキャン撮影後の対応-1

スキャン撮影終了後は、 [レビューを開始]から 撮影した写真を確認する ことが可能です。 撮影した画像を確認し、 問題がある場合は再撮影 することができます。

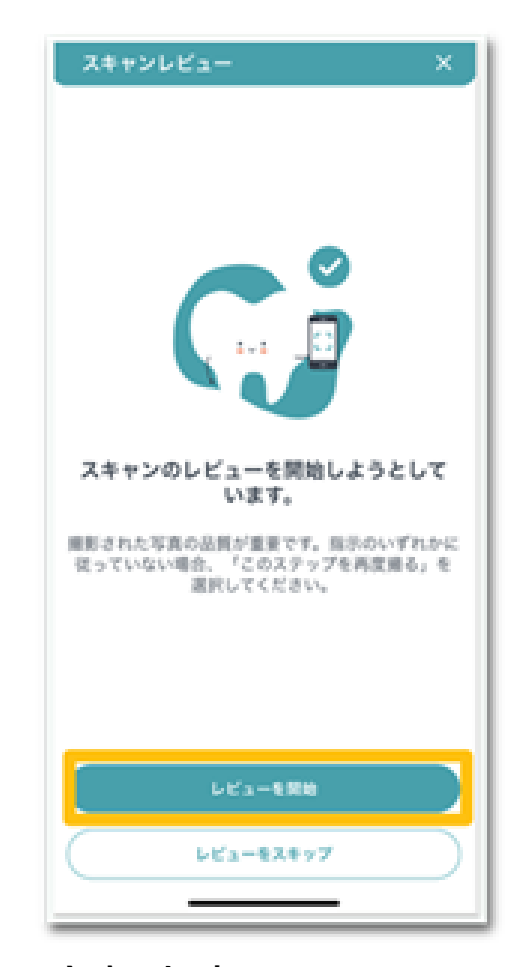

各スキャンのレビューが順番に表示されます。 上部:実際に撮影された画像が表示されます。 中部:スキャン撮影時の重要ポイントがリストで表示 されます。各項目はデンタルモニタリング社のAIが解 析を行い、不足がある場合には赤色で表示(要再撮 影)されます。

下部:再撮影を行う場合は[このステップを再度行う] をアクティブにします。問題がない場合は右下の[次 へ]を押すと次のスキャンレビューが表示されます。

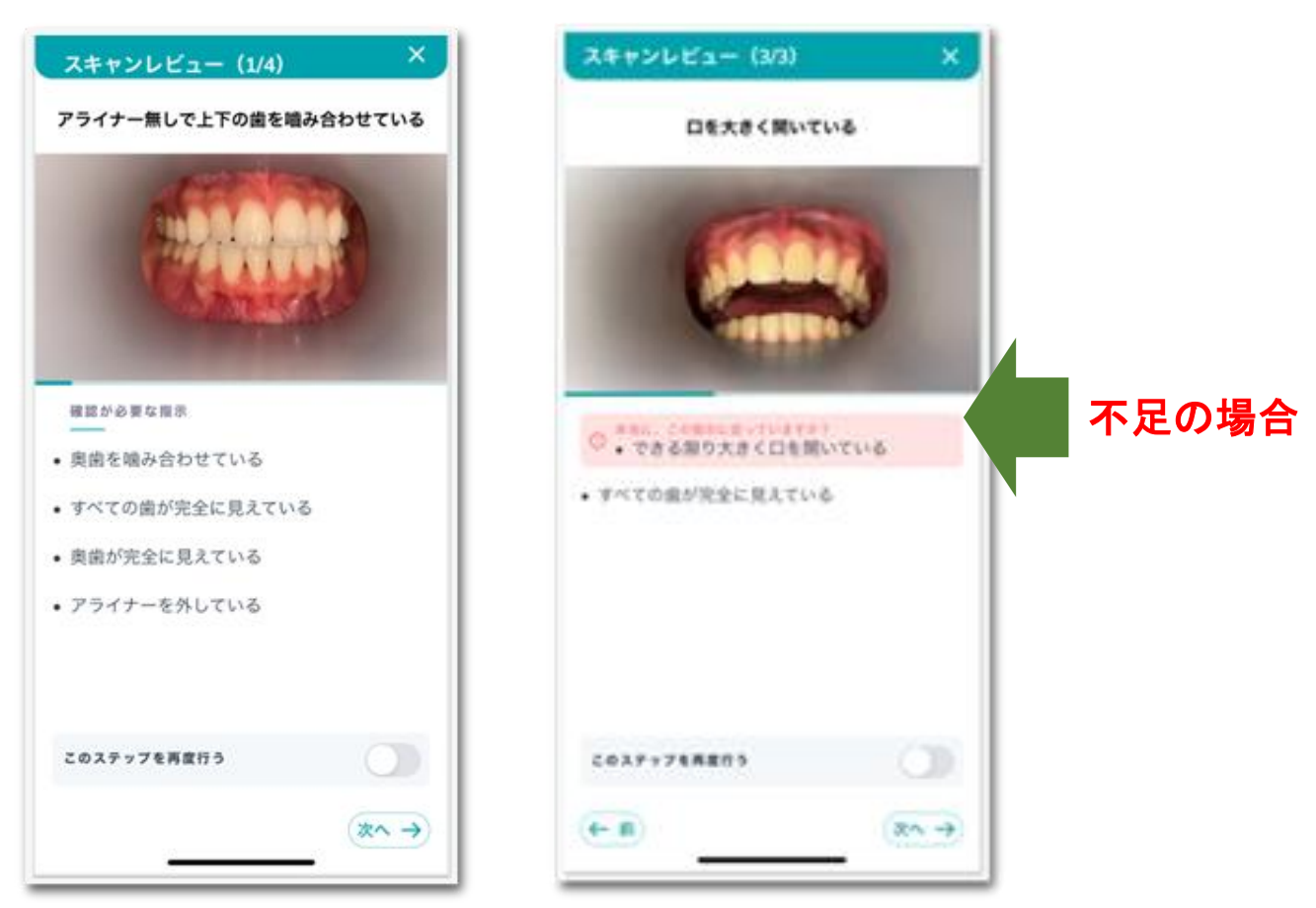

# 6 .スキャン撮影後の対応-2

各スキャンレビューの確 認が終了すると、最後に 要約の画面が表示される ため、下部の[スキャンを 送信]ボタンを押すとス キャンデータがアップ ロードされます。

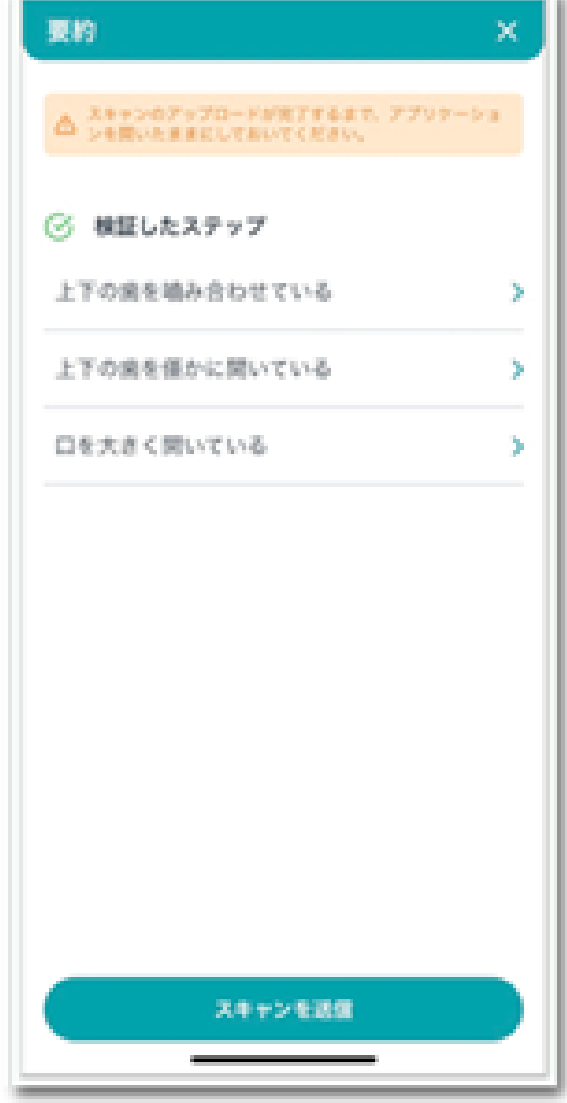

#### [スキャン解析中]と表示されるまでアプリは閉じ ないでください。

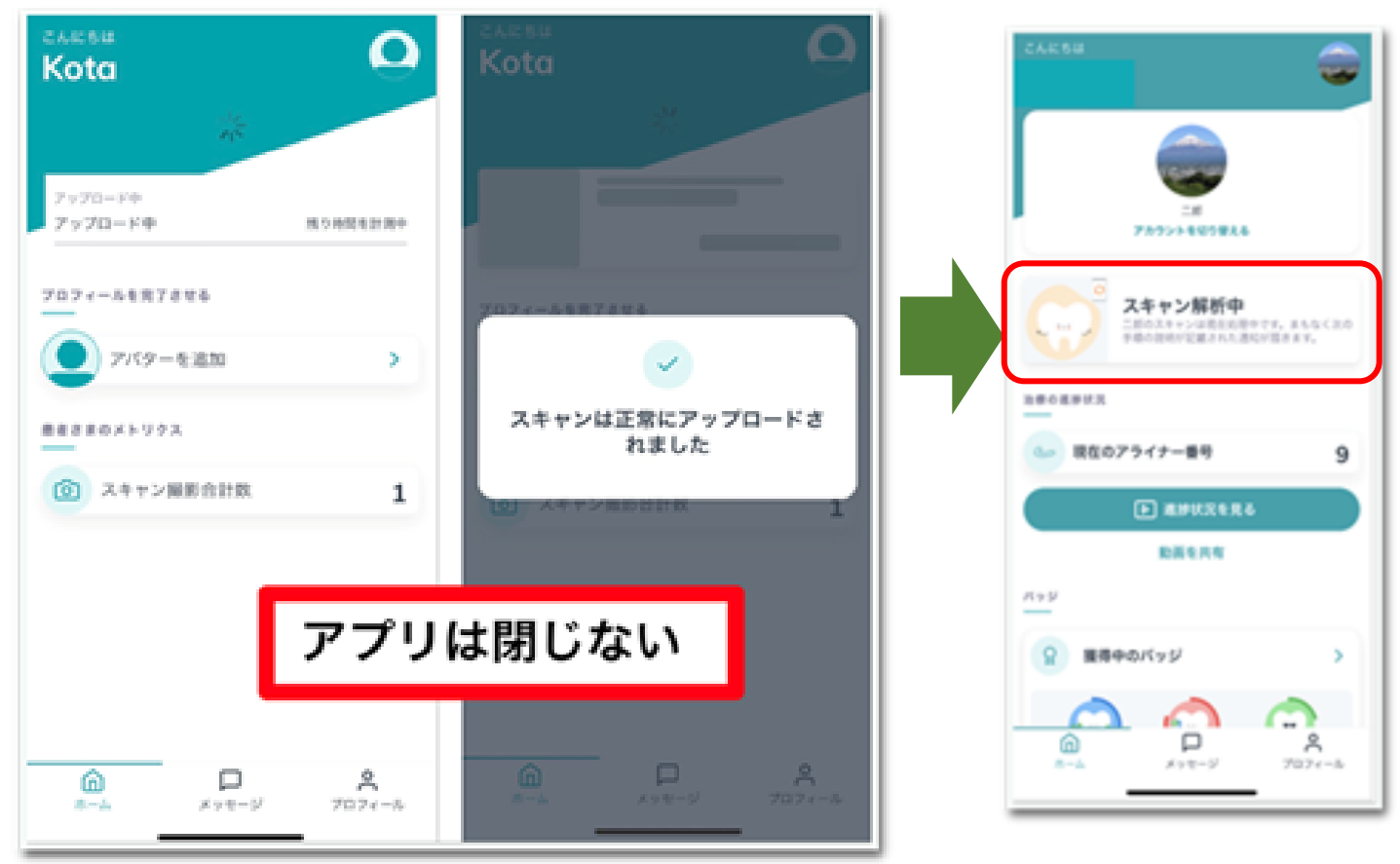

# 7 .治療の進捗状況の確認方法

アプリ内のホーム画面から[進捗状況を見 る]ボタンを押し、治療の進捗状況を確認す ることが可能です。

全ての画像は初回時のスキャン画像と最新 のスキャン画像を組み合わせており、左上 のボタンを選択することで様々な形で比較 して確認することができます。

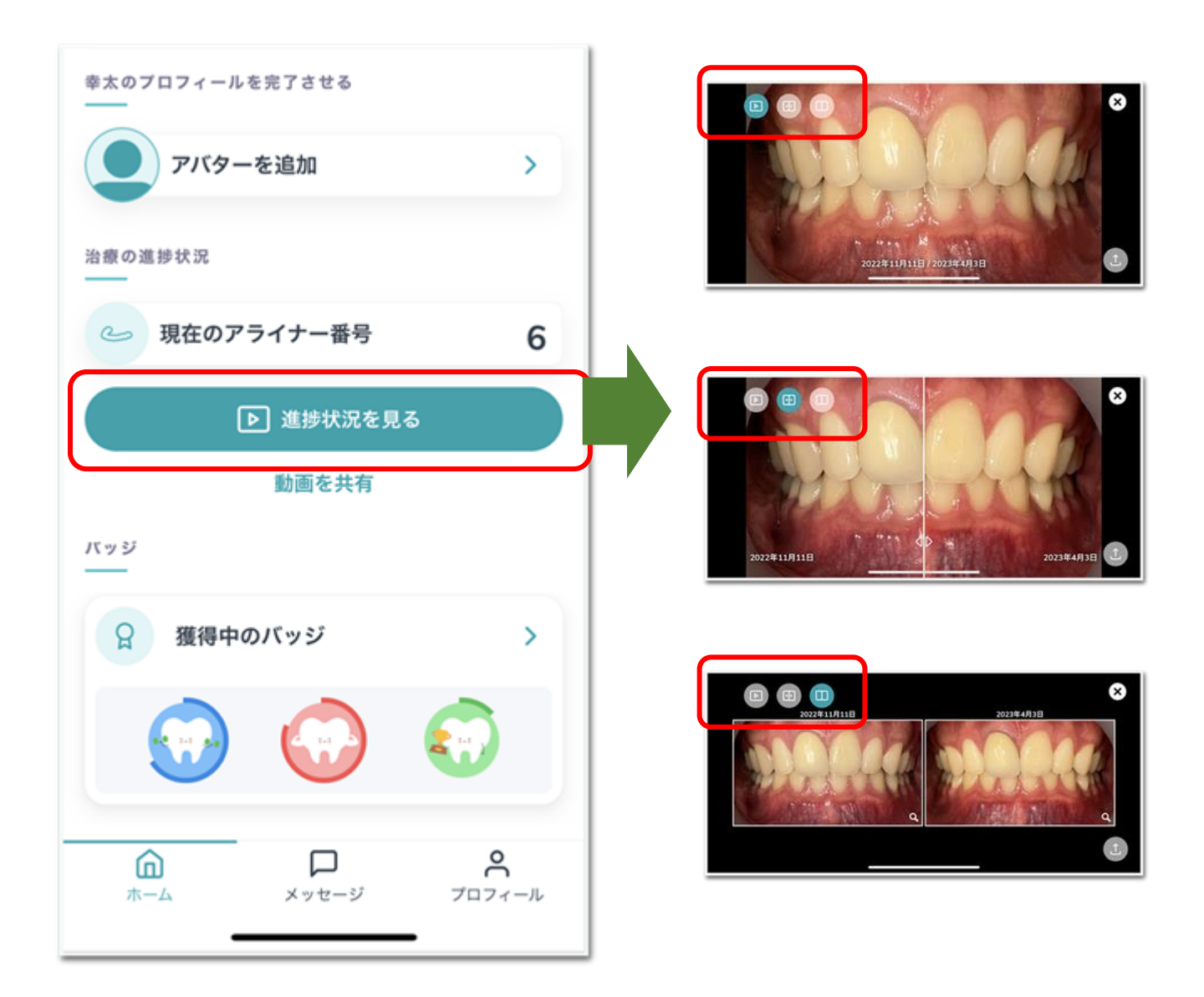

\*進捗状況のデータは[動画を共有]を押すとSNS等で共有すること が可能です。 条件を満たすと、バッジを獲得することができ、[獲得中のバッジ] から確認できます。

## 8 .その他

#### デンタルモニタリングアプリ使用時のお願い

- ・充電確認(60%以上推奨)
- ・マナーモード・消音を解除
- ・スマホケースは必要であれば外す
- ・アプリプッシュ通知設定はオフにしない
- ・アプリの更新は「自動」に設定

#### スキャン撮影中に問題が生じた場合

音声ガイダンスが英語になった場合: アプリ内「プロフィール」>「リソースの更新」を タップすることで日本語に変更できます。

#### スキャン撮影後に結果の通知

スキャン撮影後の解析結果には以下の時間が生じま す。

なお、解析結果が判明次第に通知が届くため早まる 場合があります。

•アライナー症例:12時間以内

•ブラケット症例などアライナー無しの症例:48時間以内 ●3D解析 (3Dモニタリング):72時間以内

#### スキャン撮影の練習

アプリ内のプロフィール画面より[テストスキャン]を 押すと本番の撮影と同様に撮影の練習を行うことが 可能です。

\*スキャンデータはアップロードされないため解析結果は届きません。

## **DentalMonitoring**